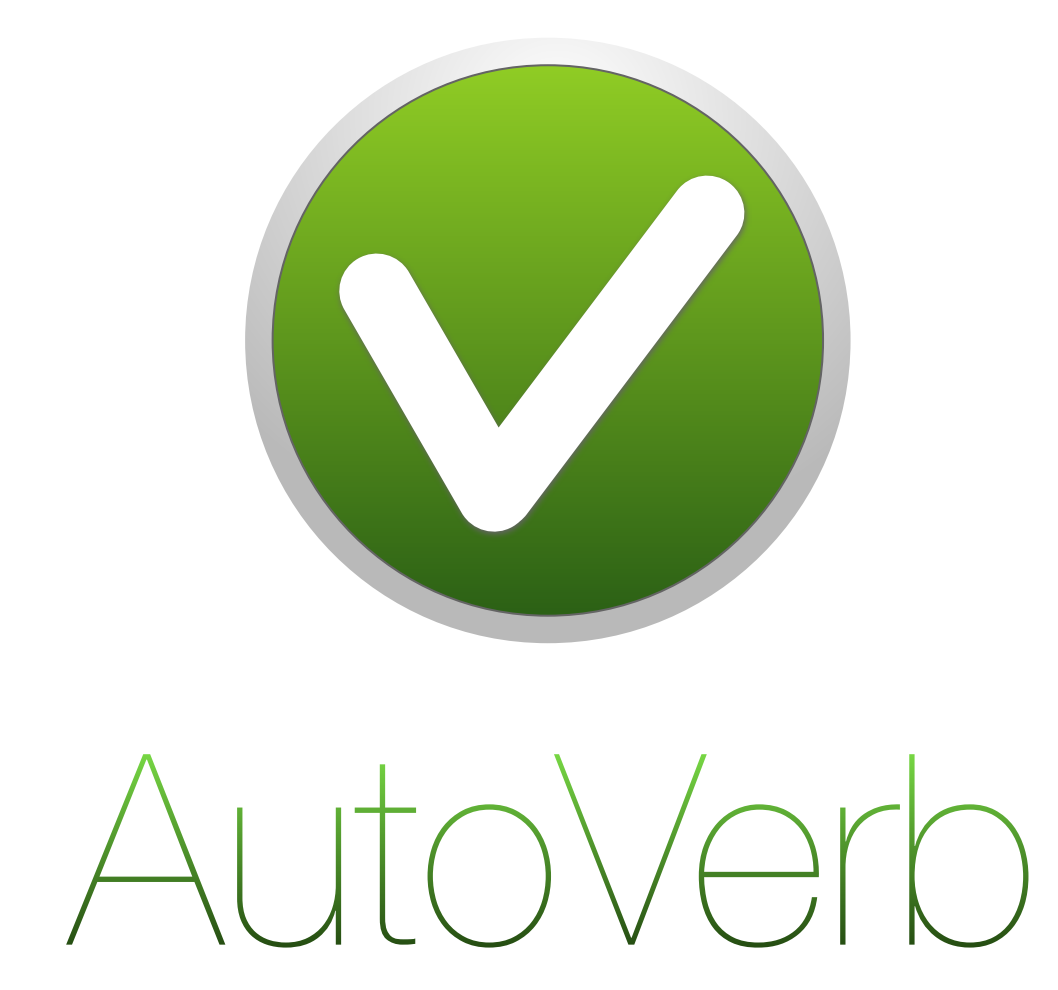

MacOS 10.7 ou supérieur

*©1991-2017 par Bernard Fischli [\(bernard.fischli@vd.educanet2.ch\)](mailto:bernard.fischli@vd.educanet2.ch?subject=)*

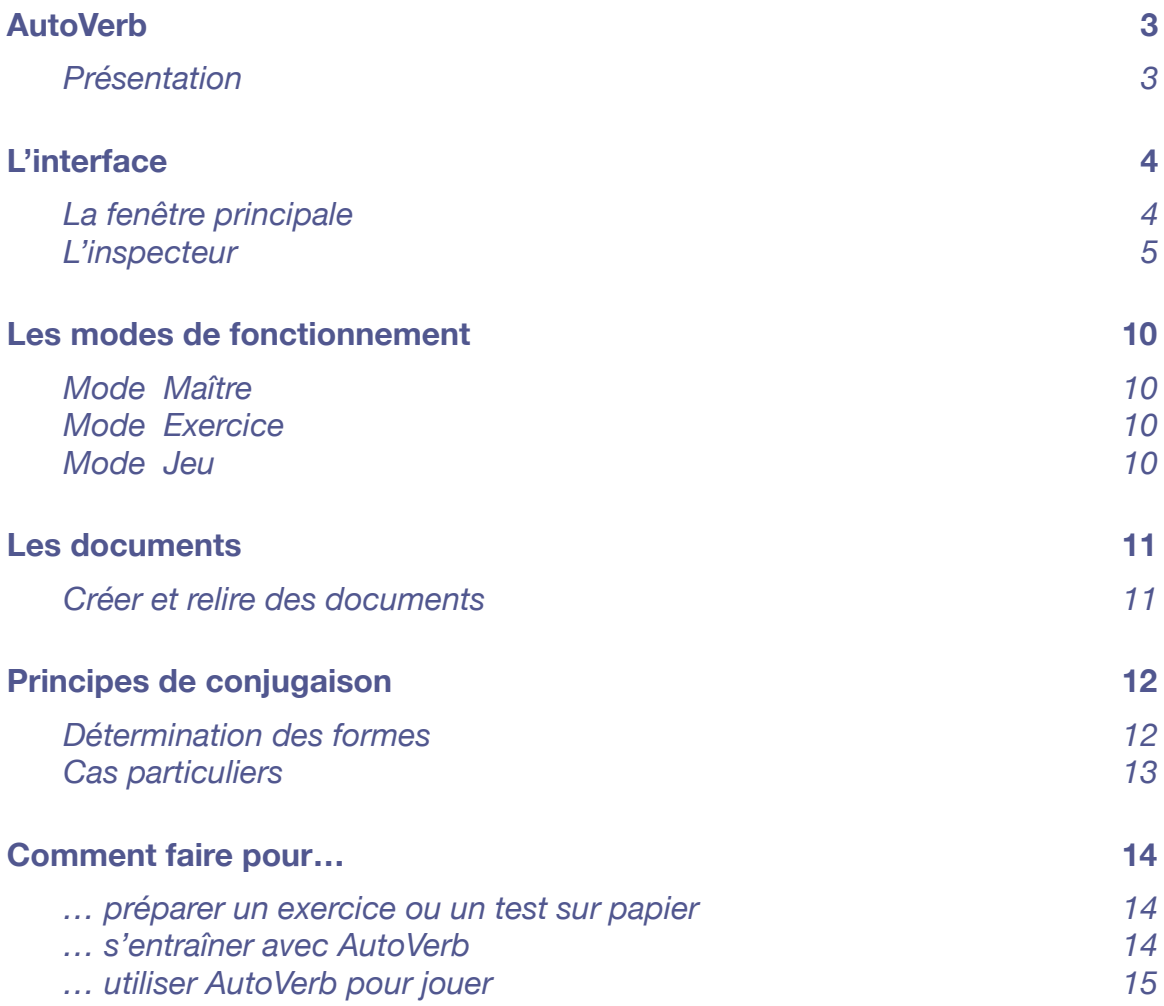

# <span id="page-2-0"></span>**AutoVerb**

# <span id="page-2-1"></span>**Présentation**

#### **Buts**

AutoVerb est un **conjugueur**, qui peut :

- servir de référence en matière de conjugaison et de programmes scolaires
- générer des exercices sur papier
- être utilisé pour s'entraîner à conjuguer à l'écran
- servir de jeu.

AutoVerb sert deux buts principaux :

- 1. Fournir aux **maîtres** un instrument de référence pratique, rapide à utiliser et garantissant la réalisation d'exercices de drill avec leur corrigé.
- 2. Fournir aux **élèves** un outil d'aide à l'apprentissage facile à comprendre, avec un défi à la clé : répondre vite et juste.

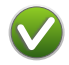

# <span id="page-3-0"></span>**L'interface**

# <span id="page-3-1"></span>**La fenêtre principale**

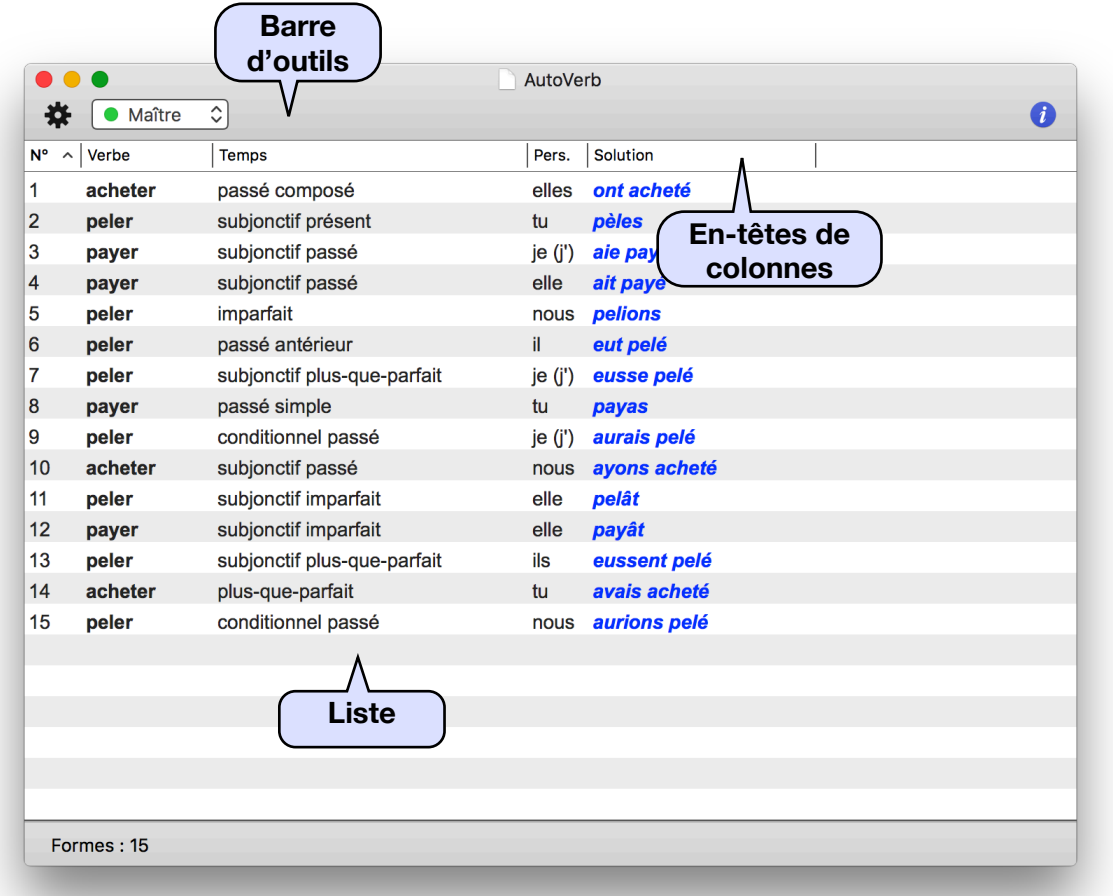

Le document est représenté dans une fenêtre qui est unique pour toute la session. AutoVerb n'ouvre pas une fenêtre par document.

#### La barre d'outils

La barre d'outils vous permet d'agir sur le contenu de la fenêtre principale, de générer les formes verbales et de changer de mode de fonctionnement.

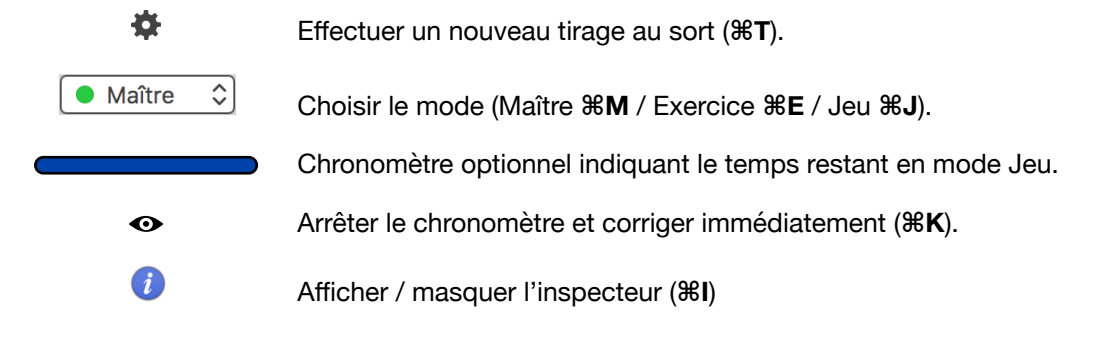

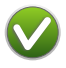

#### Les en-têtes de colonnes

Les en-têtes changent selon le mode de fonctionnement. Vous pouvez, en agissant sur elles :

- 1. Redimensionner une colonne
- 2. Changer leur emplacement

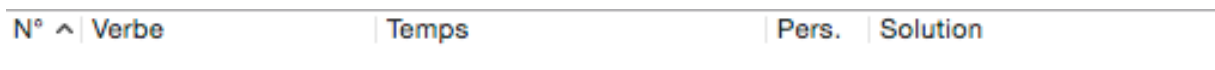

*La disposition des colonnes n'affecte pas l'ordre de collage dans le presse-papier.*

#### **La liste**

Le contenu de la liste est principalement fourni par AutoVerb, sur la base des paramètres que vous définissez. Il n'est pas modifiable : AutoVerb n'est pas un traitement de texte. Si vous désirez modifier la liste, servez-vous d'une autre application (traitement de texte ou tableur) dans laquelle vous ferez les modifications nécessaires après y avoir collé le contenu du presse-papiers.

Il existe cependant une colonne dont le contenu est entré par l'utilisateur, c'est la colonne **Réponse** en mode **Jeu**. Pour éditer une ligne de cette colonne, faites un double-clic sur elle : son contenu devient alors modifiable. Pressez la touche « tabulateur», la touche « retour» ou cliquez sur une autre ligne pour valider le texte.

<span id="page-4-0"></span>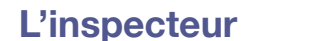

Cliquer sur le bouton de la fenêtre principale affiche ou masque l'inspecteur (**⌘I**).

Il s'agit d'une fenêtre flottante qui permet de paramétrer l'ensemble des fonctions d'AutoVerb. Il contient quatre panneaux, que vous sélectionnez via l'en-tête du panneau. Lors du lancement de l'application, le panneau sélectionné par défaut est **Verbes**.

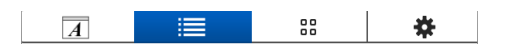

Toutes les options de l'inspecteur sont activées immédiatement. Vous n'avez pas à confirmer vos changements.

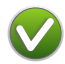

# **Fenêtre**

Les options de ce panneau concernent l'apparence de la fenêtre principale. Les valeurs de la copie d'écran sont celles définies par défaut.

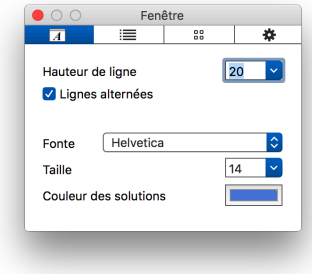

**Hauteur de ligne** : définit (en pixels) la hauteur de chaque ligne. Cette option s'applique à l'ensemble de la liste. Il n'existe pas de moyen de définir la hauteur de chaque ligne individuellement.

**Ligne alternées** : permet d'alterner une ligne blanche et une ligne colorée pour faciliter la lecture. Cette option utilise les Préférences Système définies sur votre ordinateur.

**Fonte / Taille** : elles s'appliquent à l'ensemble de la liste.

**Couleur des solutions** : choisissez votre couleur favorite.

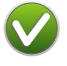

### **Verbes**

Ce panneau permet de sélectionner les verbes qui participeront au prochain tirage. La sélection est validée à chaque modification et ne nécessite pas de confirmation.

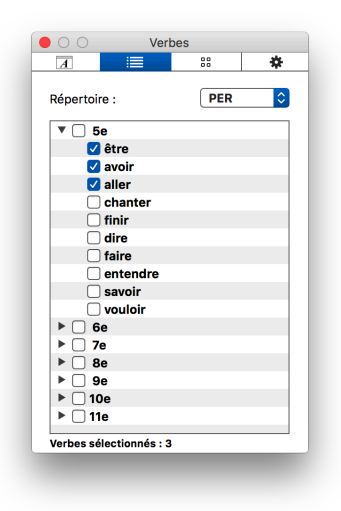

**Choix du répertoire** : Vous pouvez modifier le répertoire à l'aide du menu déroulant placé au-dessus de la liste. Vous avez le choix entre trois répertoires :

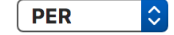

**PEV** (Plan d'études vaudois) correspond à l'ancien programme, remplacé depuis 2012 par le PER. Si vous choisissez ce répertoire, les verbes sont regroupés par année EVM (Ecole vaudoise en mutation), remplacé depuis 2012 par la LEO (Loi sur l'enseignement obligatoire) et HarmoS.

*Cette option est fournie par souci de compatibilité avec d'éventuels exercices basés sur l'ancien système. Il n'est pas recommandé de l'utiliser. Travaillez plutôt avec le répertoire PER.*

*La persistance du PEV n'est pas garantie dans les futures versions d'AutoVerb.*

**PER** (Plan d'études romand) correspond au programme actuel. Si vous choisissez ce répertoire, les verbes sont regroupés par année HarmoS. C'est le répertoire par défaut d'AutoVerb.

**Tous** vous permet de lister l'ensemble des verbes par ordre alphabétique.

Le répertoire : Il s'agit d'une liste déroulante triée alphabétiquement. Vous pouvez sélectionner un verbe en cliquant sur se case, ou l'ensemble d'une année en cliquant sur la case de celle-ci.

Sélectionner au moins un verbe est une condition nécessaire pour qu'un tirage puisse avoir lieu. Le bouton de la barre d'outils est cependant activé même si aucune sélection n'a eu lieu, mais si vous effectuez un tirage, le message suivant apparaît :

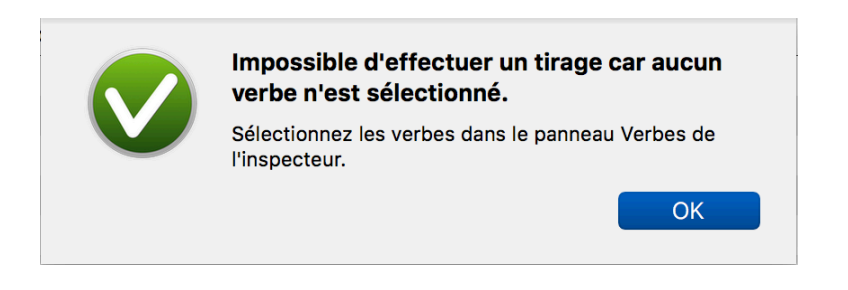

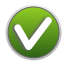

# **Personnes et Temps**

Ce panneau permet de sélectionner les personnes et les temps qui participeront au prochain tirage. Par défaut, tout est sélectionné.

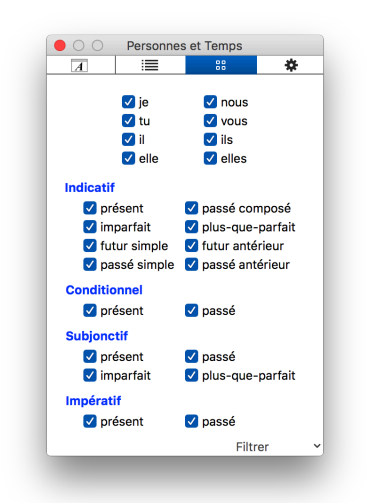

**Personnes** : les formes personnelles activées feront partie du prochain tirage. Par exemple, dans les premières années, le passé simple est étudié uniquement aux troisièmes personnes du singulier et du pluriel. Dans ce cas, désélectionnez les autres personnes.

*JE, TU, NOUS et VOUS sont considérés comme des masculins génériques.*

**Temps** : les formes personnelles activées feront partie du prochain tirage. Par exemple, le subjonctif imparfait et plus-queparfait sont étudiés après les autres.

*Les temps non conjugués, comme les infinitifs ou les participes, ne figurent pas dans cette liste.*

**Filtrer** : Les temps sont introduits progressivement au cours de la scolarité. Ce menu permet de sélectionner uniquement les temps prévus par degré selon le PER.

AutoVerb génère les temps composés à partir des temps simples. Il accordera, si besoin est, le participe passé en genre et en nombre. Il ne générera pas de formes inexistantes, à moins que vous l'autorisiez à le faire (voyez le panneau **Tirage** de l'inspecteur). Même ainsi, « je pleus » ou « soient ! » n'ont aucune chance d'apparaître : la forme est simplement **vide**.

Si vous réduisez le nombre de verbes, de temps et de personnes, il est possible qu'AutoVerb ne puisse pas générer le nombre de formes demandées sans tirer des doublons. Dans ce cas, cette alerte apparaît et le tirage n'a pas lieu :

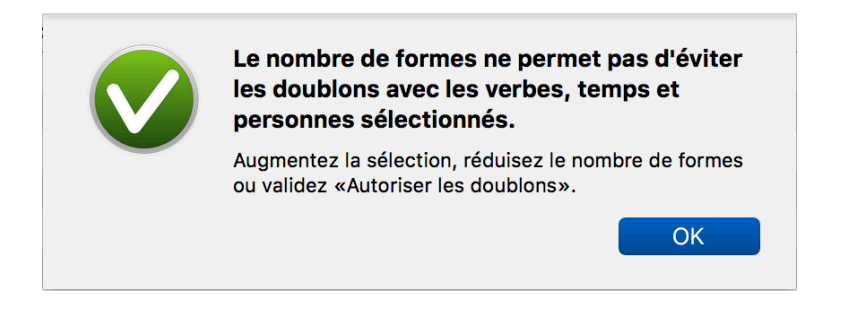

Augmentez le nombre de verbes, de temps ou de personnes, ou diminuez le nombre de formes demandées. Basez-vous sur le simple calcul suivant :

Personnes **x** Temps **x** Verbes **<** Formes

Sinon, validez l'option **Autoriser les doublons** dans le panneau **Tirage** de l'inspecteur.

# **Tirage**

Les options de ce panneau permettent de contrôler les options supplémentaires.

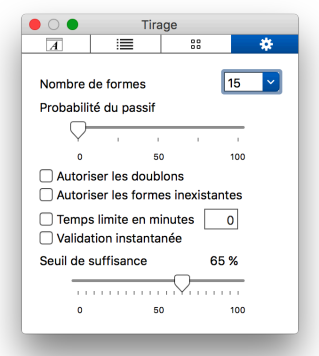

**Nombre de formes :** le menu déroulant offre un choix raisonnable de formes : 10, 15, 20, 25, 30 et 50. Si aucun de ces choix ne vous convient, vous pouvez entrer au clavier le nombre dans le champ.

*Restez raisonnables… il n'existe pas de limite au nombre de formes. Si vous autorisez les doublons et que vous tapez 12'000'000, vous aurez largement le temps d'aller manger.*

**Probabilité de tirage d'un passif :** le curseur permet de choisir 0 (aucun passif) à 100 (uniquement des passifs).

*Voir [Principes de conjugaison](#page-11-0) pour plus d'informations.*

**Autoriser les doublons :** cette option, désactivée par défaut, **doit** être activée si le nombre de possibilités de formes est inférieur au nombre de formes demandées (sinon AutoVerb refuse le tirage). Elle **peut** être activée dans tous les autres cas.

**Attention aux calculs « serrés » : AutoVerb considère les verbes défectifs comme complets, or ils ne contiennent pas le nombre normal de formes. Si vous ne lui laissez pas assez de marge, AutoVerb se trouvera dans le seul cas où vous devrez le forcer à quitter : il sera pris dans une boucle sans fin à la recherche d'une forme impossible à trouver.**

**Autoriser les formes inexistantes :** cette option, désactivée par défaut, peut être activée pour le mode Jeu, afin de créer des « pièges ». Une forme inexistante est **vide**. Répondre quoi que ce soit, même un caractère d'espacement, constitue une faute.

**Temps limite en minutes :** permet, en mode Jeu, d'utiliser le chronomètre pour limiter le temps de réponse. Par défaut, aucun temps limite n'est défini.

*Le chronomètre s'enclenche dès que le tirage a eu lieu, et la correction s'effectue dès que le temps*  est écoulé. Le chronomètre peut être interrompu avant la fin du temps en cliquant sur le bouton de correction immédiate  $\bullet$  situé à droite du chronomètre dans la barre d'outils ou par un nouveau *tirage (dans ce cas le chronomètre est remis à zéro).*

**Validation instantanée :** permet d'afficher, avant la correction, la bulle indiquant si la réponse est correcte ou non (sans donner la solution). La vérification s'effectue caractère par caractère. La bulle passe au vert si (et seulement si) la réponse est rigoureusement semblable à la solution (voir la section Jeu).

**Seuil de suffisance :** permet de définir (de 5 en 5) le pourcentage de réponses qui doivent être correctes. Par défaut, il est de 65%. Les autres seuils sont calculés comme suit:

Pourcentage = 100%. Pourcentage  $\ge$  (100 + seuil) / 2 Pourcentage ≥ seuil Pourcentage ≥ seuil / 2 Pourcentage = 0%

 $\binom{1}{2}$  (1) (3) (1)

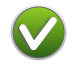

# <span id="page-9-0"></span>**Les modes de fonctionnement**

<span id="page-9-1"></span>**Mode Maître**

Le mode Maître est le mode « administrateur » du document. Il a accès à la totalité des fonctions d'Autoverb, et peut simuler les deux autres modes (Exercice et Jeu) en gardant le contrôle du document.

Dans ce mode, il est possible de modifier manuellement un tirage. Ajustez la forme en faisant un clicdroit sur le **verbe**, le **temps** et/ou la **personne**.

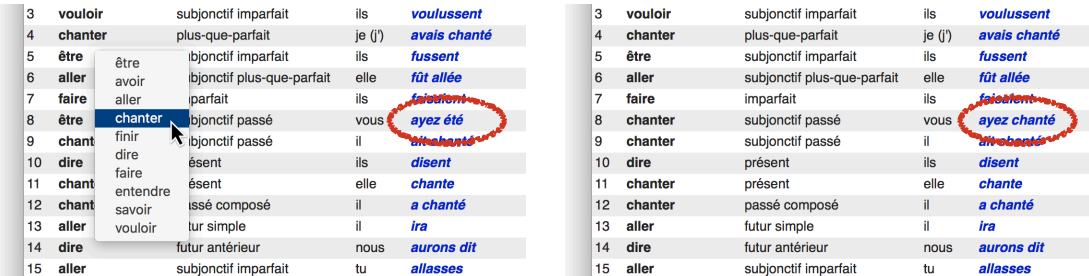

<span id="page-9-2"></span>Dans ce mode, AutoVerb peut être utilisé pour générer des **exercices sur papier** ou créer des documents qui s'ouvriront en mode **Jeu**.

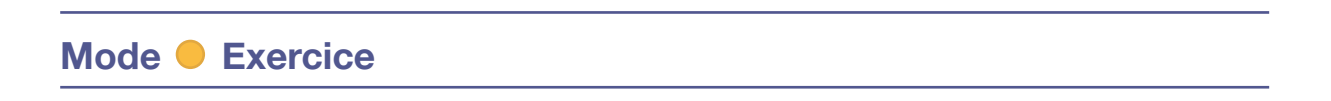

<span id="page-9-3"></span>Le mode Exercice est basé sur un contrôle relativement étendu. Dans ce mode, il est par exemple possible de faire apparaître les solutions : il est donc basé sur la bonne foi de son utilisateur.

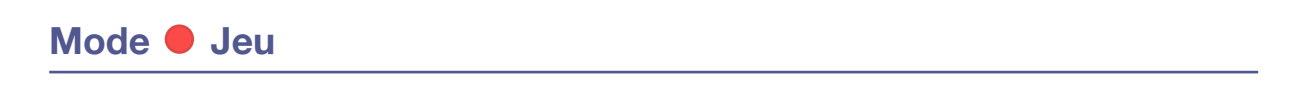

Dans le mode Jeu, l'utilisateur n'a pas accès aux solutions : elles n'apparaissent que lors de la correction, alors que le résultat est déjà déterminé.

Il est de plus possible de définir un temps limité pour retrouver les solutions. Il faudra tenir compte de l'utilisation d'un clavier pour entrer les solutions, ce qui n'est pas toujours aussi intuitif qu'on le pense pour le joueur… 10 secondes par réponse semble un minimum raisonnable.

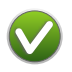

# <span id="page-10-0"></span>**Les documents**

### <span id="page-10-1"></span>**Créer et relire des documents**

Afin de maintenir la compatibilité avec les anciennes versions, AutoVerb ne traite pas les documents dans des fenêtres individuelles, mais place leur contenu dans la fenêtre principale.

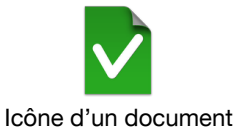

### **Un document ne peut pas être créé, ni relu par les versions antérieures à 5.0.**

#### **Contenu d'un document**

AutoVerb enregistre les éléments suivants dans un document:

- a) Les **formes verbales** du dernier tirage.
- b) Toutes les caractéristiques définies dans **l'inspecteur**.

#### **Créer un document et définir son mode de réouverture**

Passez la commande **Enregistrer…** du menu **Fichier**. Examinez le bas du dialogue d'enregistrement:

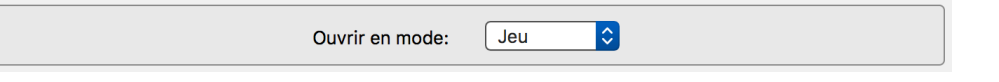

Par défaut, le document se réouvre en mode **Jeu**. Si vous désirez le remanier, enregistrez-le pour une réouverture en mode **Maître** (vous pouvez toujours changer le mode d'ouverture à chaque enregistrement).

#### **Relire un document**

Faites un double-clic sur l'icône du document ou passez la commande **Ouvrir…** du menu **Fichier**.

Lors de la lecture du document, ses paramètres sont attribués à l'application. Si, par exemple, *vous avez défini une hauteur de ligne de 20, enregistré le document, puis changé la hauteur à 30, lorsque vous relirez le document, la hauteur repassera à 20, et restera en place lors des utilisations suivantes d'AutoVerb. Vous pouvez donc considérer les documents AutoVerb comme autant de fichiers de préférences.*

**Le contenu de la fenêtre et les caractéristiques de l'inspecteur sont remplacés par ceux du document. Cette opération ne peut être annulée.**

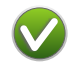

# <span id="page-11-0"></span>**Principes de conjugaison**

### <span id="page-11-1"></span>**Détermination des formes**

#### **Les verbes**

AutoVerb connaît 96 verbes. Ce nombre est l'addition des verbes contenus dans le PEV et le PER, une fois les redondances supprimées.

#### **Les temps**

AutoVerb ne connaît que les temps **conjugués**, ce qui exclut les **PARTICIPES PRÉSENT** et **PASSÉ**, le « **GÉRONDIF** » et les **INFINITIFS PRÉSENT** et **PASSÉ**.

Les temps non conjugués ne seront pas implémentés dans les versions futures *d'AutoVerb.*

#### **Les personnes**

Les personnes, ou formes personnelles, ou pronoms personnels, sont **JE (J')**, **TU**, **IL**, **ELLE**, **NOUS**, **VOUS, ILS** et ELLES, dans cet ordre: Les 1<sup>ère</sup>, 2<sup>e</sup>, 3<sup>e</sup> personnes du singulier suivies des 1<sup>ère</sup>, 2<sup>e</sup> et 3<sup>e</sup> personnes du pluriel, conformément au système classique en vigueur (également dans d'autres langues) et à une **logique de symétrie**.

Le pronom **ELLE** n'est pas fourni uniquement dans un souci d'égalité: il donne lieu à des **accords** de participes passés, qu'AutoVerb respecte.

Pour le reste, **JE**, **TU**, **NOUS** et **VOUS** sont considérés comme des **masculins génériques**.

*Il s'agit d'un parti pris. Rien n'aurait empêché le JE TU IL(S) ELLE(S) NOUS VOUS du point de vue de la programmation : AutoVerb n'est pas dépendant de l'ordre des personnes (ni des temps, d'ailleurs).*

#### **La voix passive**

AutoVerb est capable de générer du passif avec les verbes qui le permettent. Dans ce cas, il va de soi que les participes sont accordés en genre et en nombre.

Le tirage des formes passives est réglé de façon pseudo-aléatoire par AutoVerb. L'apparition d'une forme passive dépend donc de deux critères: la possibilité offerte par le verbe lui-même, et le pourcentage de chances que vous définissez dans le panneau « Tirage » de l'inspecteur. 0 % signifie « aucune forme passive » et 100 % « uniquement des formes passives ». Dans ce dernier cas, les verbes ne pouvant pas être mis au passif **disparaissent du tirage**.

*La probabilité est purement statistique: rien ne garantit que 25 % de chances vous donneront 5 passifs sur 20. Mais vous serez plus proche de 100 passifs sur 400 formes, ou encore plus de 1000 passifs sur 4000 formes (si vous voulez risquer des tirages aussi importants).*

### <span id="page-12-0"></span>**Cas particuliers**

**AutoVerb est un conjugueur.** A ce titre, il prend des risques. Pour que ces risques soient calculés, il a fallu laisser de côté certaines particularités de la conjugaison.

#### **Verbes défectifs**

AutoVerb fabrique les temps composés à partir des temps simples. Ceci permet de traiter des cas comme **falloir** ou **pleuvoir :** « je pleus » n'existant pas, il est impossible d'obtenir « j'ai plu ». Un problème subsiste pour les verbes pour lesquels le temps simple n'existe mais le temps composé, lui, existe, comme **distraire** qui n'a pas de passé simple mais un passé antérieur : ces formes ne seront jamais tirées au sort, alors qu'en fait AutoVerb serait capable de les générer.

#### **Verbes à plusieurs formes possibles**

AutoVerb se base sur la forme la plus courante, ou la plus recommandée. Ainsi, il connaît « j'assois » et il ignore « j'assieds ».

#### **Verbes à la voix passive**

AutoVerb se base sur l'auxiliaire et le caractère transitif du verbe. «Nous sommes dus» existe car une somme peut être due. En revanche, «Elle est plue» n'existera pas.

#### **Verbes pronominaux**

AutoVerb se base également sur l'auxiliaire. Si celui-ci est « être », la forme ne peut être mise à la forme pronominale. Ceci peut occasionner des formes douteuses, comme « je m'assiège » ou « nous nous bouillons »… que rien n'empêche syntaxiquement pourtant.

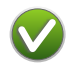

# <span id="page-13-0"></span>**Comment faire pour...**

### <span id="page-13-1"></span>**… préparer un exercice ou un test sur papier**

- 1. Mettez-vous en mode **Maître** à l'aide du menu déroulant de la barre d'outils :  $\hat{\mathcal{L}}$
- 2. A l'aide de l'inspecteur  $\overline{\mathbf{u}}$
- a) Panneau **Verbes**  $\equiv$  : sélectionnez les verbes voulus (par défaut: aucun)
- b) Panneau **Personnes et temps** : sélectionnez les personnes et temps voulus (par défaut: tous)
- c) Panneau **Tirage** : choisissez le nombre de formes et autres options
- 3. Dans la barre d'outils, cliquez sur le **bouton de Tirage**
- 4. Passez la commande **Edition : Copier**
- 5. Rendez-vous dans un traitement de texte ou un tableur, placez le point d'insertion (dans un texte) ou sélectionnez la première cellule (dans un tableur) et faites **Edition : Coller**
- 6. **Imprimez**.

*Vous pouvez préparer un document dont vous définirez la mise en page une fois pour*  toutes. Les formes copiées dans le presse-papiers sont sous forme brute (fonte *système). Si vous ne voulez pas conserver ce format, certaines applications fournissent une option permettant de «coller et appliquer le style».*

<span id="page-13-2"></span>*AutoVerb est compatible avec tous les logiciels permettant le couper-coller entre applications.*

### **… s'entraîner avec AutoVerb**

- 1. Mettez-vous en mode **Exercice** à l'aide du menu déroulant de la barre d'outils :
- 2. A l'aide de l'inspecteur  $\boldsymbol{i}$ :
- a) Panneau **Verbes**  $\equiv$  : sélectionnez les verbes voulus (par défaut : aucun)
- b) Panneau **Personnes et temps** : sélectionnez les personnes et temps voulus (par défaut : tous)
- c) Panneau **Tirage**  $\ddot{\bullet}$ : choisissez le nombre de formes et autres options
- 3. Dans la barre d'outils, cliquez sur le **bouton de Tirage** :
- 4. **Avant** de cliquer sur une ligne, **réfléchissez** à la réponse, puis **vérifiez** en cliquant.

*Ce mode est l'équivalent d'une répétition « à la maison » où l'on cache la réponse avant de vérifier si celle qu'on a en tête est correcte – sauf que le côté aléatoire du tirage rend les choses plus sérieuses…*

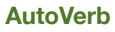

### <span id="page-14-0"></span>**… utiliser AutoVerb pour jouer**

- $\overline{\hat{\cdot}}$ 1. Mettez-vous en mode **Jeu** à l'aide du menu déroulant de la barre d'outils :
- 2. A l'aide de l'inspecteur  $\ddot{i}$
- a) Panneau **Verbes**  $\equiv$  : sélectionnez les verbes voulus (par défaut : aucun)
- b) Panneau **Personnes et temps**  $\frac{10}{10}$ : sélectionnez les personnes et temps voulus (par défaut : tous)
- c) Panneau **Tirage**  $\ddot{\bullet}$  : choisissez le nombre de formes et autres options
- 3. Dans la barre d'outils, cliquez sur le **bouton de Tirage** :
- 4. **Cliquez** sur une ligne de la colonne « Réponse », **tapez** votre réponse, puis **validez-la** en pressant la touche « tabulateur », la touche « retour » ou en cliquant sur une autre ligne. **Vérifiez** en cliquant sur le bouton de correction immédiate  $\odot$ . Vous pouvez également interrompre un éventuel chronométrage à l'aide de ce même bouton. Sinon la correction a lieu à la fin de temps prescrit :

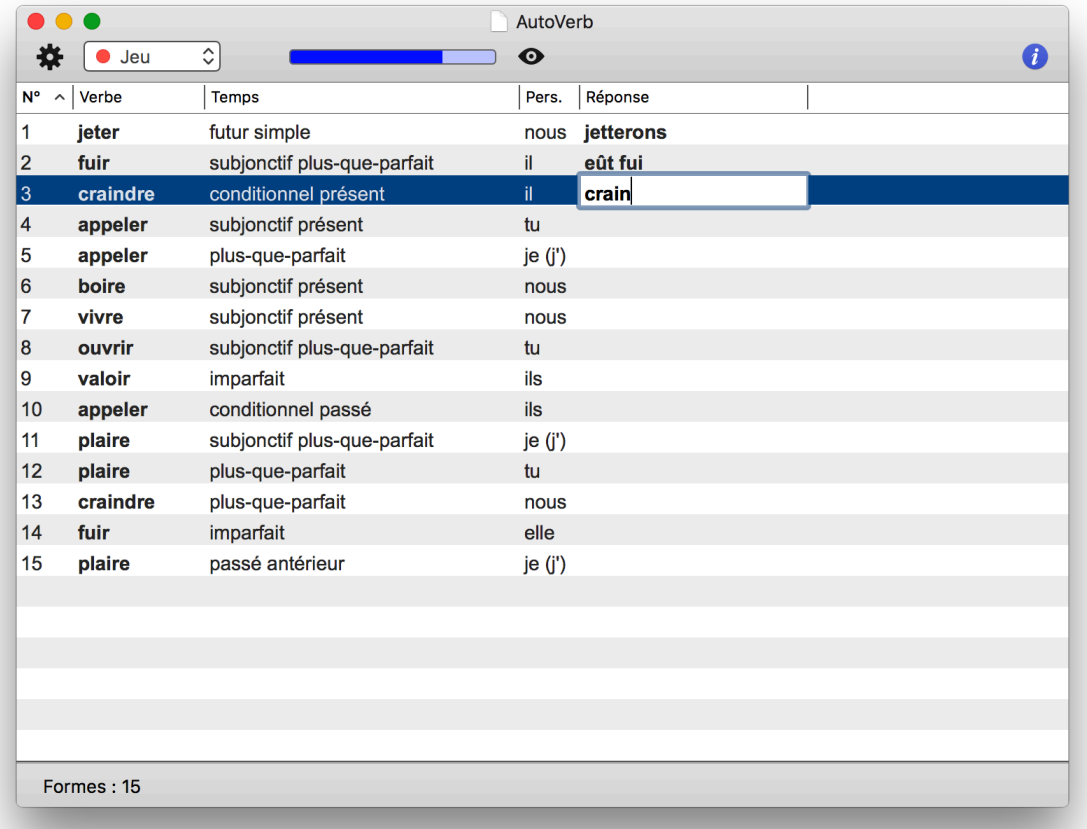

*A 10 secondes par forme, compte tenu de votre habileté au clavier, vous aurez le temps de vous relire.*

*Bernard Fischli*

*[bernard.fischli@vd.educanet2.ch](mailto:bernard.fischli@vd.educanet2.ch?subject=)* lundi, 31 juillet 2017